# **Four Year Planning in Career Planner**

Students will need to be logged into their Google accounts to access Career Planner

## **For those who have not accessed Career Planner before:**

- 1. Click Google Apps
- 2. Click on "More" at the bottom of the menu
- 3. Scroll to the bottom and Select "Career Planner"
- 4. Click on "Career Planner" again to get into the program

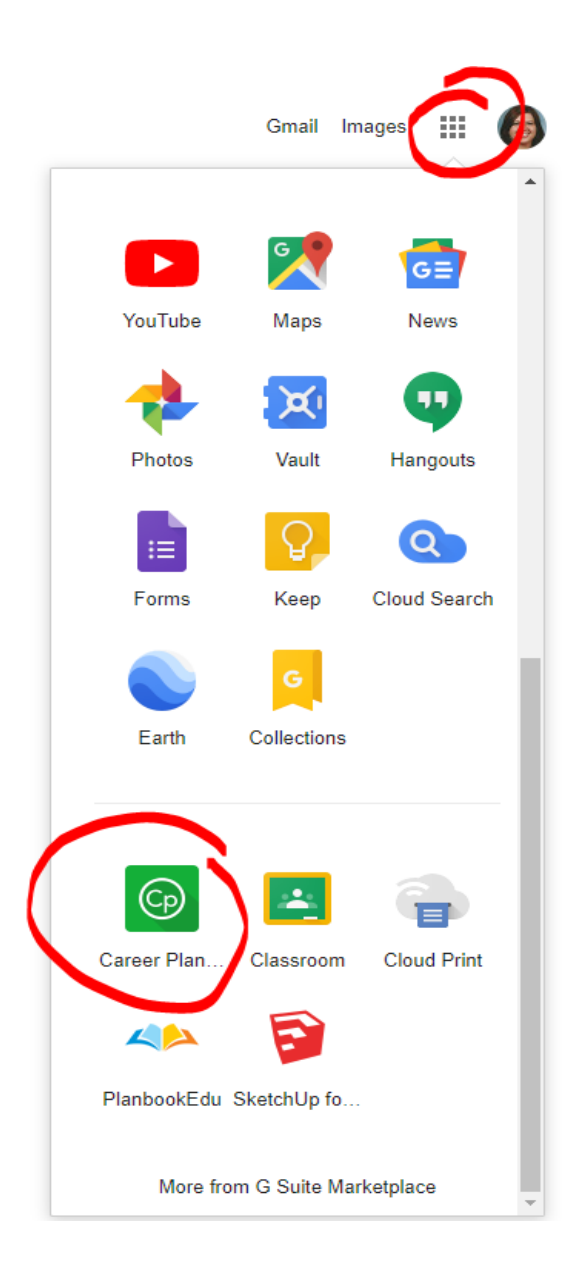

#### **Four Year Planning:**

For students to access the Four Year Planning from Career Planner, they will select the last option on the left side of the page: **Four Year Planning**.

Student view may be slightly different as they will not have the Educator option dropdown.

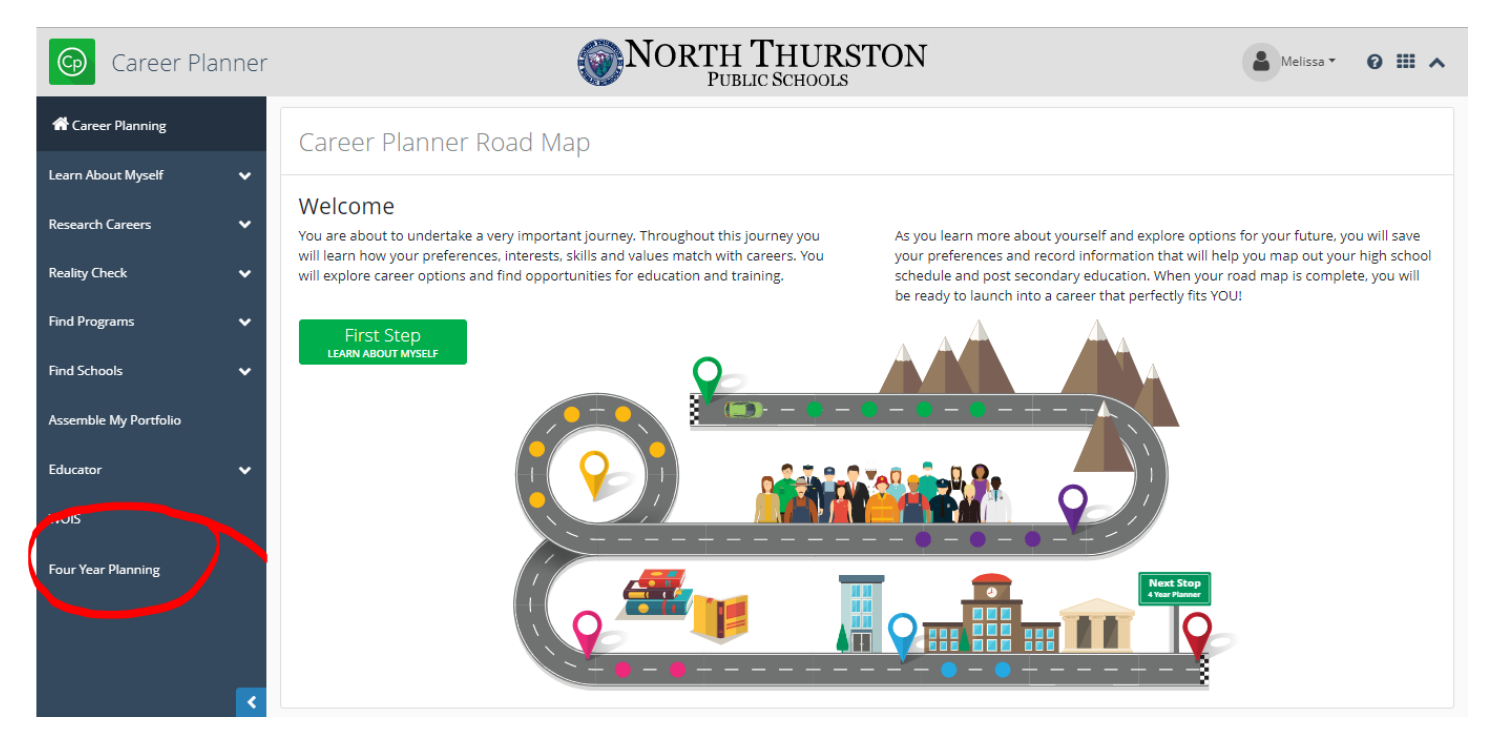

#### The Four Year Plan pages will open.

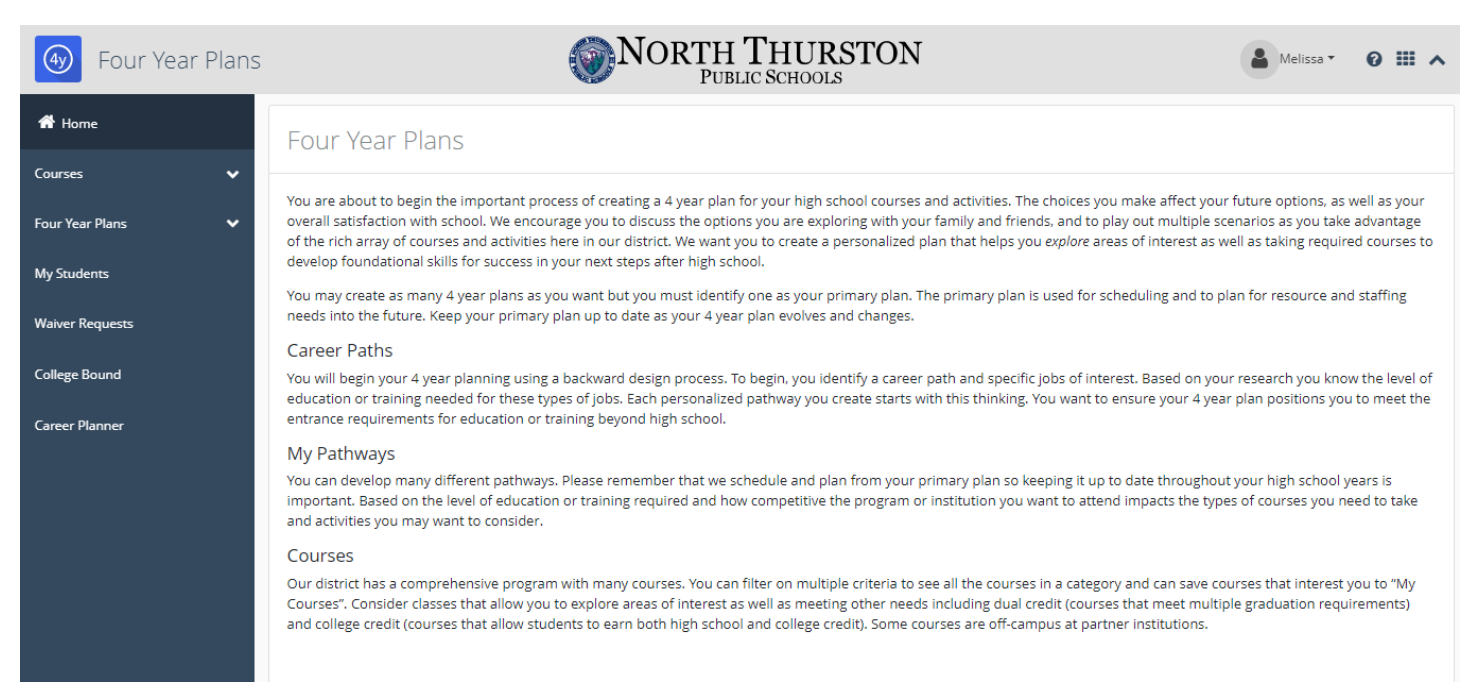

Four Year Planning may also be accessed from the SchoolData.net Dashboard.

- 1. Click Google Apps
- 2. Click on "More" at the bottom of the menu
- 3. Scroll to the bottom and Select "Career Planner"
- 4. Click on "Four Year Planning" to get into the program

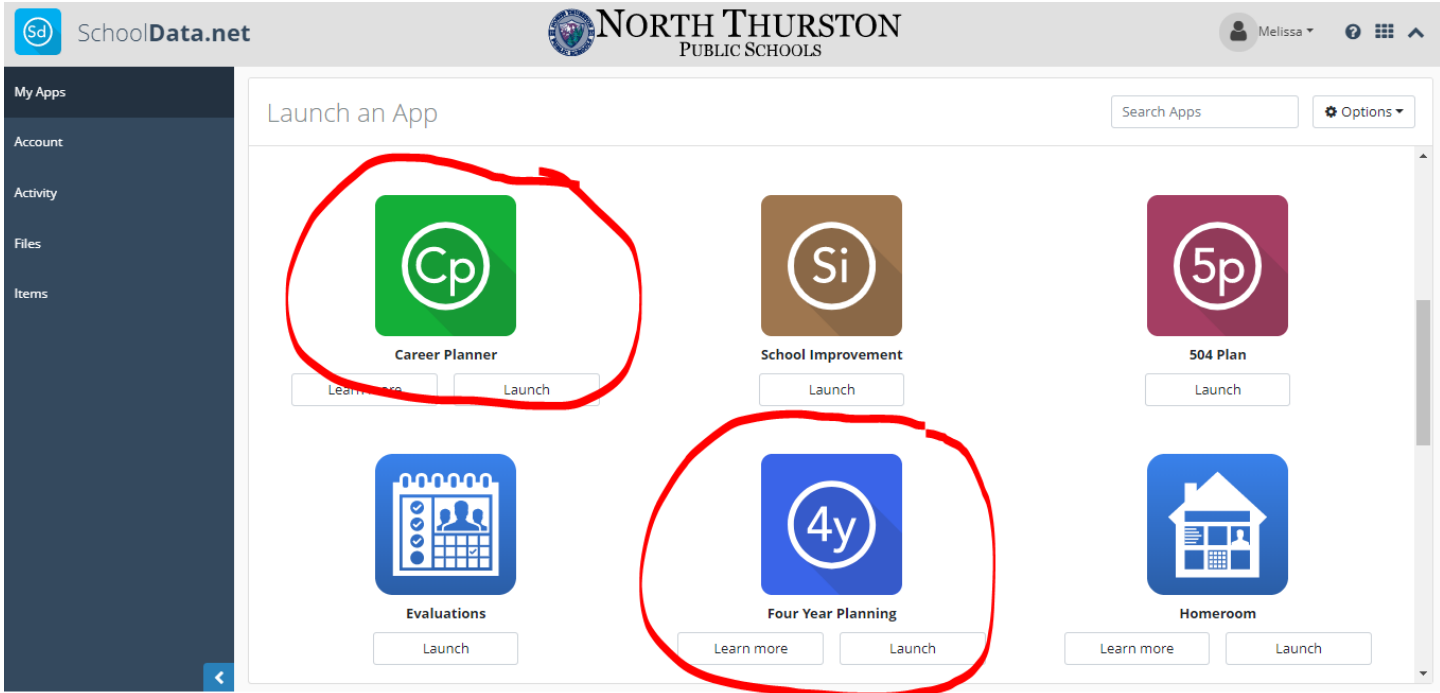

The Four Year Planning site give students a visual representation of their four year plan/schedule. This plan can and should be updated as the student continues through their high school experience.

Students can view the **Common Four Year Plan** for NTPS high schools based on postsecondary goals. Although there are 3 options per high school, there is very little difference between the Diploma/Two-Year College, Four-Year College, and Competitive College plans. Slight differences appear during a the Junior and Senior years.

To view those plans, students will click on the **Four Year Plans** dropdown menu. There they will select **Common Four Year Plans**. They can either scroll through the options (NTHS, RRHS, THS) or select their home school using the **Filter Common Plans by School** dropdown menu.

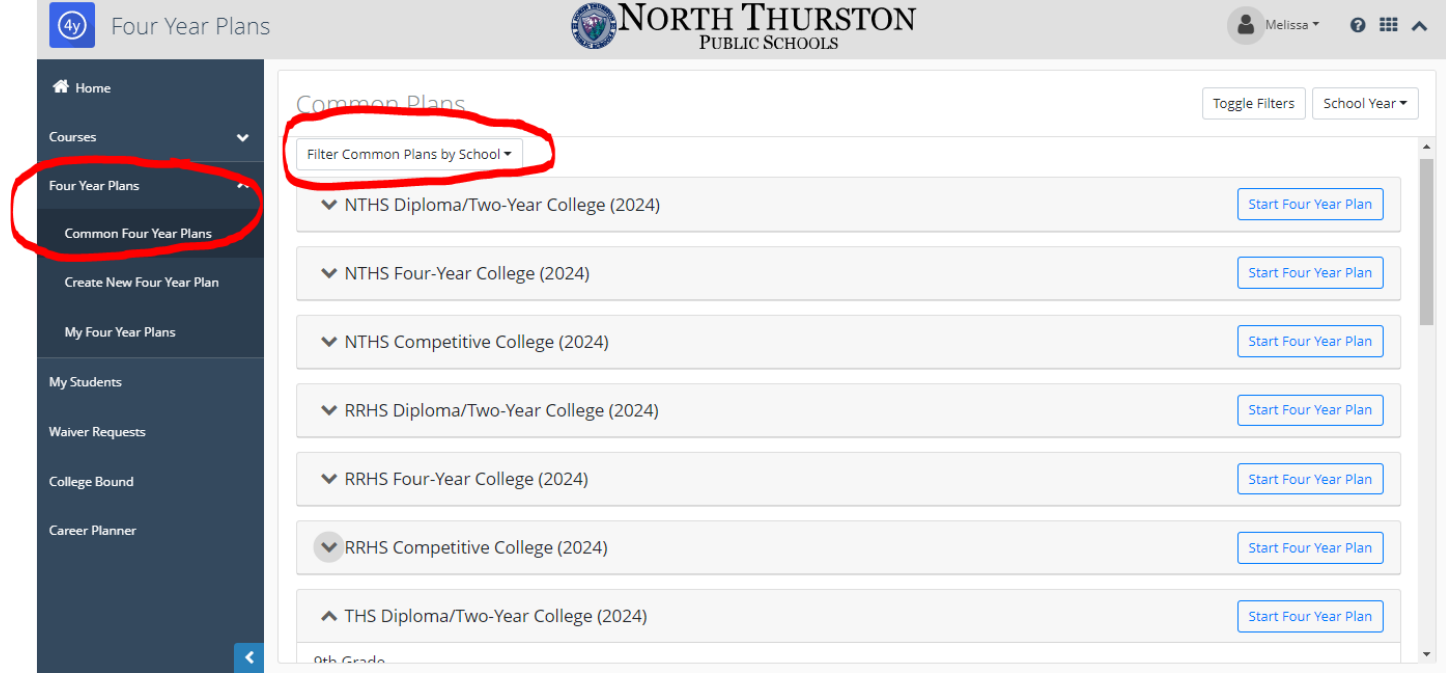

Students can create their own Four Year Plan by clicking on either **Start Four Year Plan** from **Common Plans** page or by clicking on **Create New Four Year Plan** from the Four Year Plans dropdown menu.

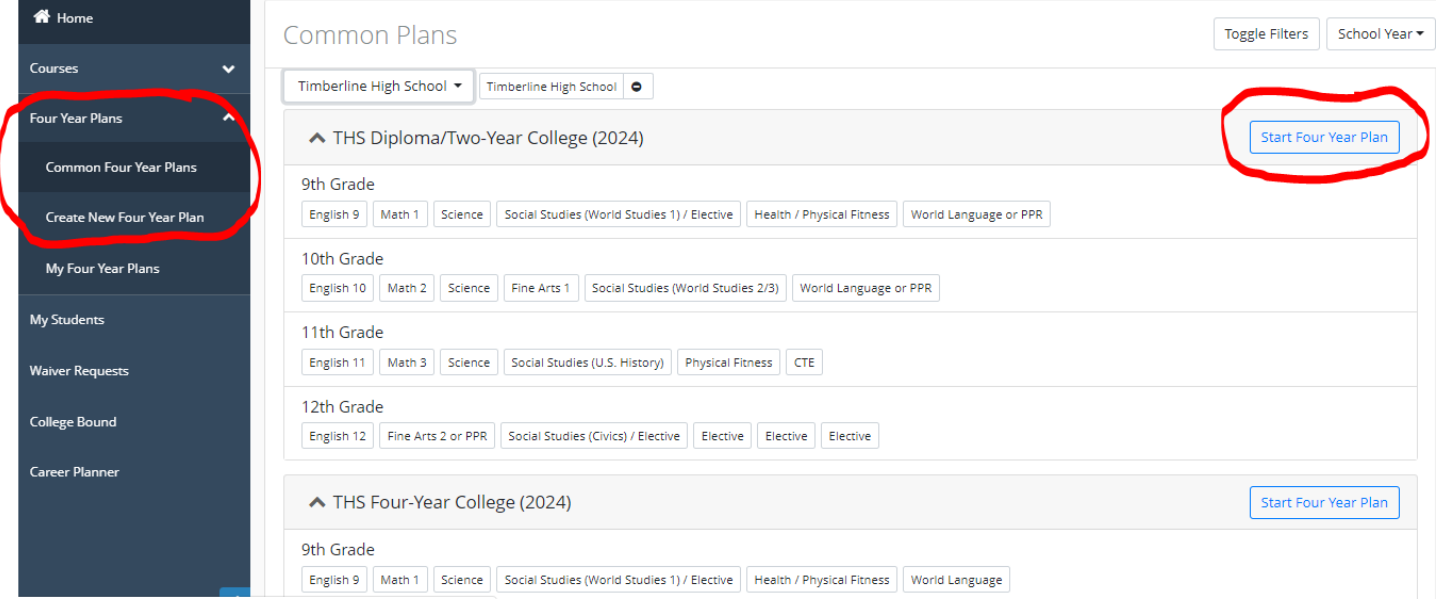

Required items to start a new plan are **Name** and **Education Four Year Plan** and are indicated with an asterisk (\*). Students may add optional information; Career Cluster, Your Preferred Career, and Student Notes. Click the blue **Save** button in the top right to move onto the **Schedule** building.

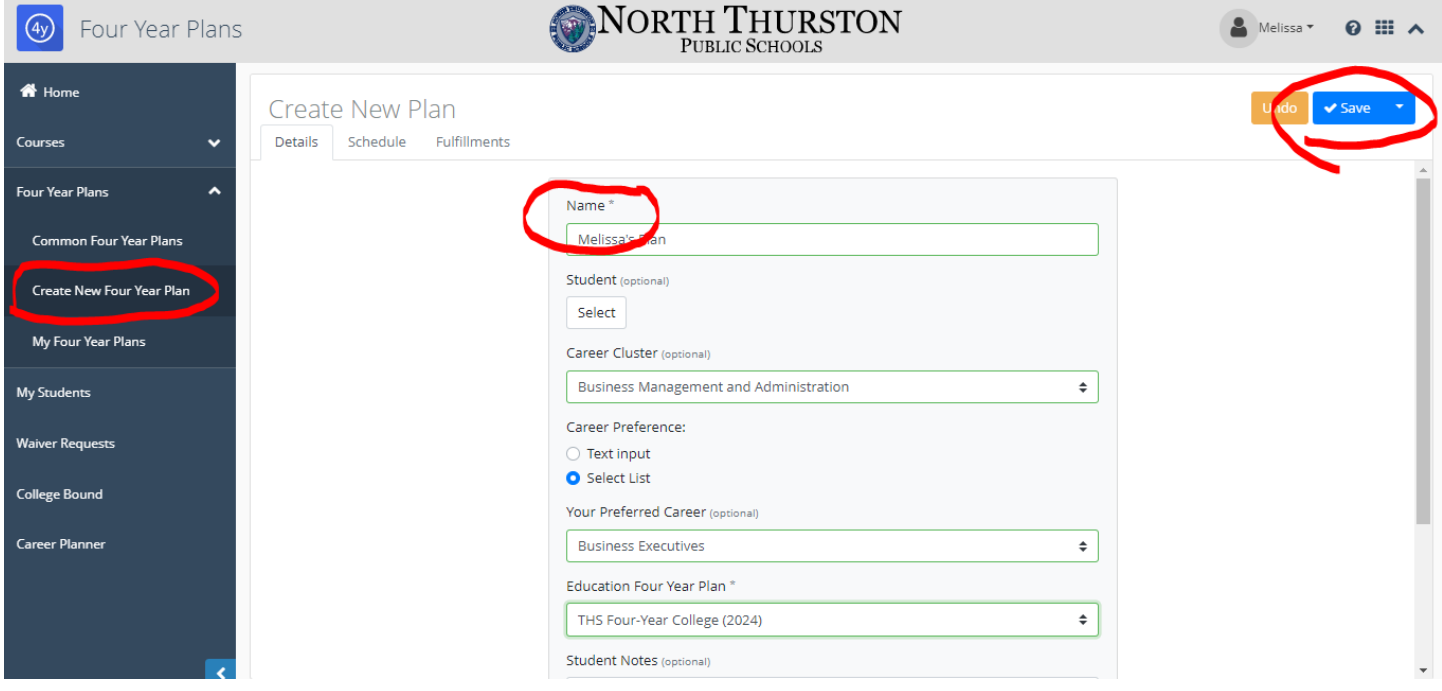

Students will drag and drop courses they are enrolled in or plan on enrolling in throughout high school. Boxes appearing in orange/red are required course. Boxes in green are enrolled classes. Boxes may also be moved between semesters or years.

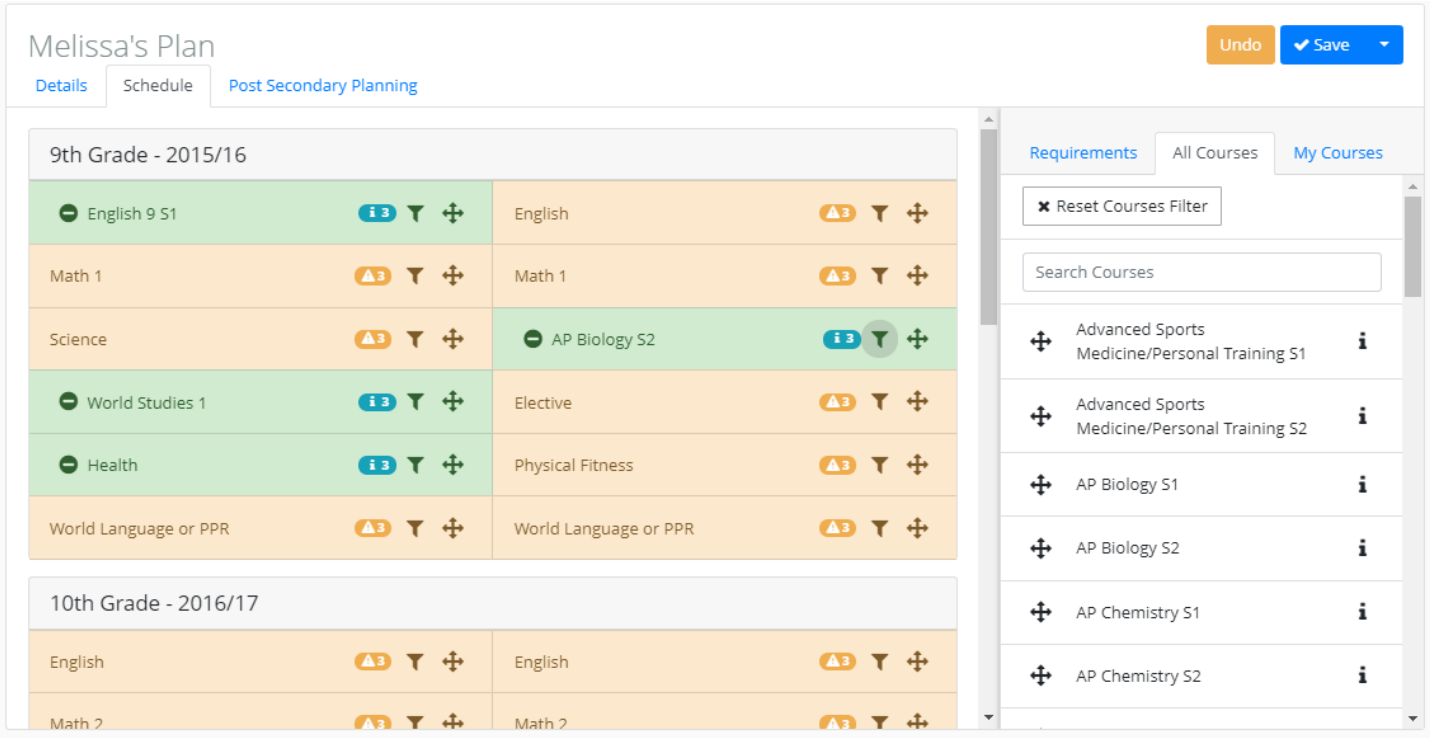

NOTE: This is a one size for all scheduler and not all student schedules will be an exact match.

#### **Schedule Icons:**

When working with the schedules, students may want to be familiar with the following icons.

Students can delete courses selected in their schedule by clicking on the  $\bullet$  icon.

The information icon appears in two forms: or icon. The pop-up screen will show the same information and just an indication that there are 3 options to fulfill this requirement: Diploma/Two-Year College, Four-Year College, or NTSD Diploma. The blue is for courses already selected and golden is for courses still needing to be selected.

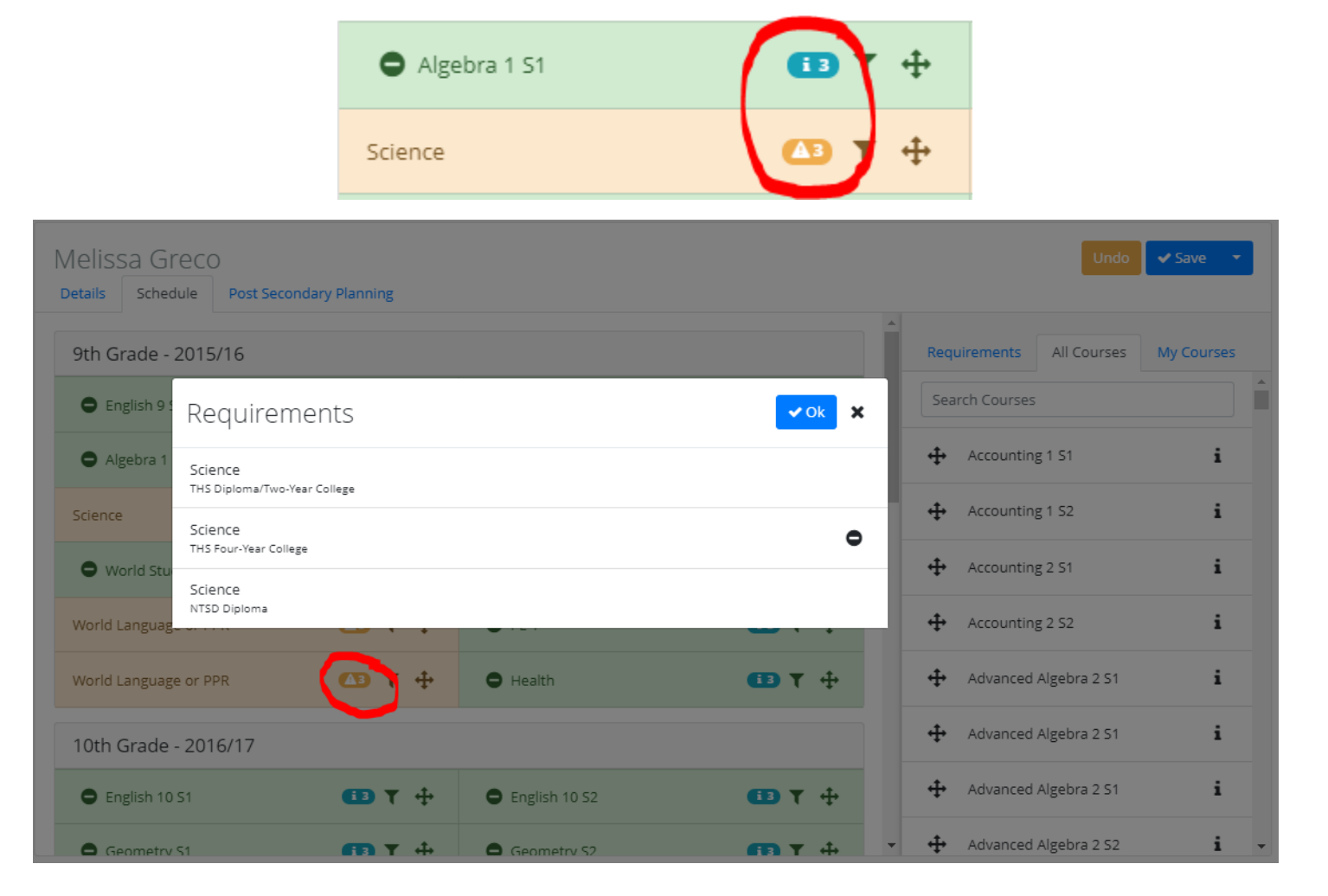

The filter icon  $\blacksquare$  allows students to narrow down their search for specific courses. Students may filter courses by requirements for specific programs (i.e. Two-Year College, Four-Year College, NTSD Diploma) as well as courses specific to their home high school.

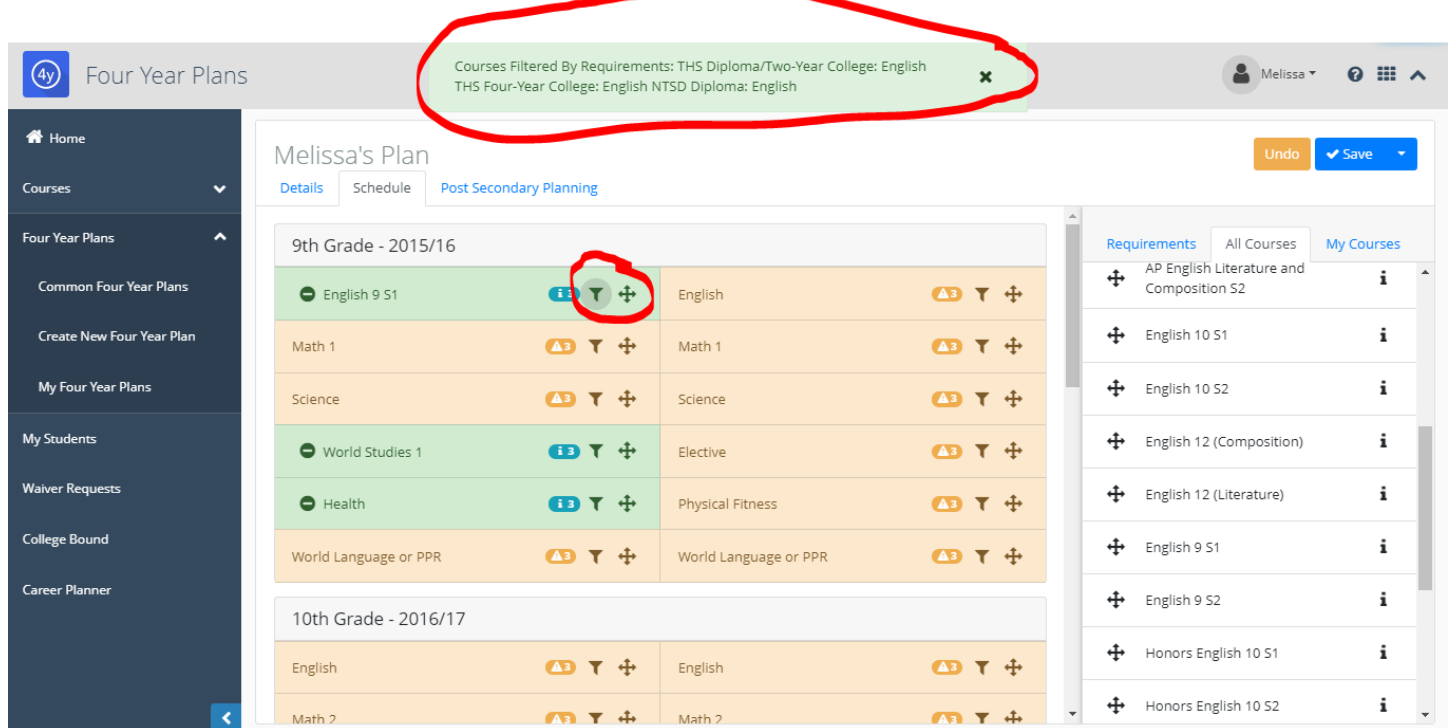

Courses will be filtered on the right side of the screen specific to the requirement selected (i.e. Selecting the English filter will show all English courses offered at Timberline – or home school) The final icon students should be aware of is the move icon . This allows students to

move not only required courses between semesters and/or years, but also to move selected courses to their designated sections.

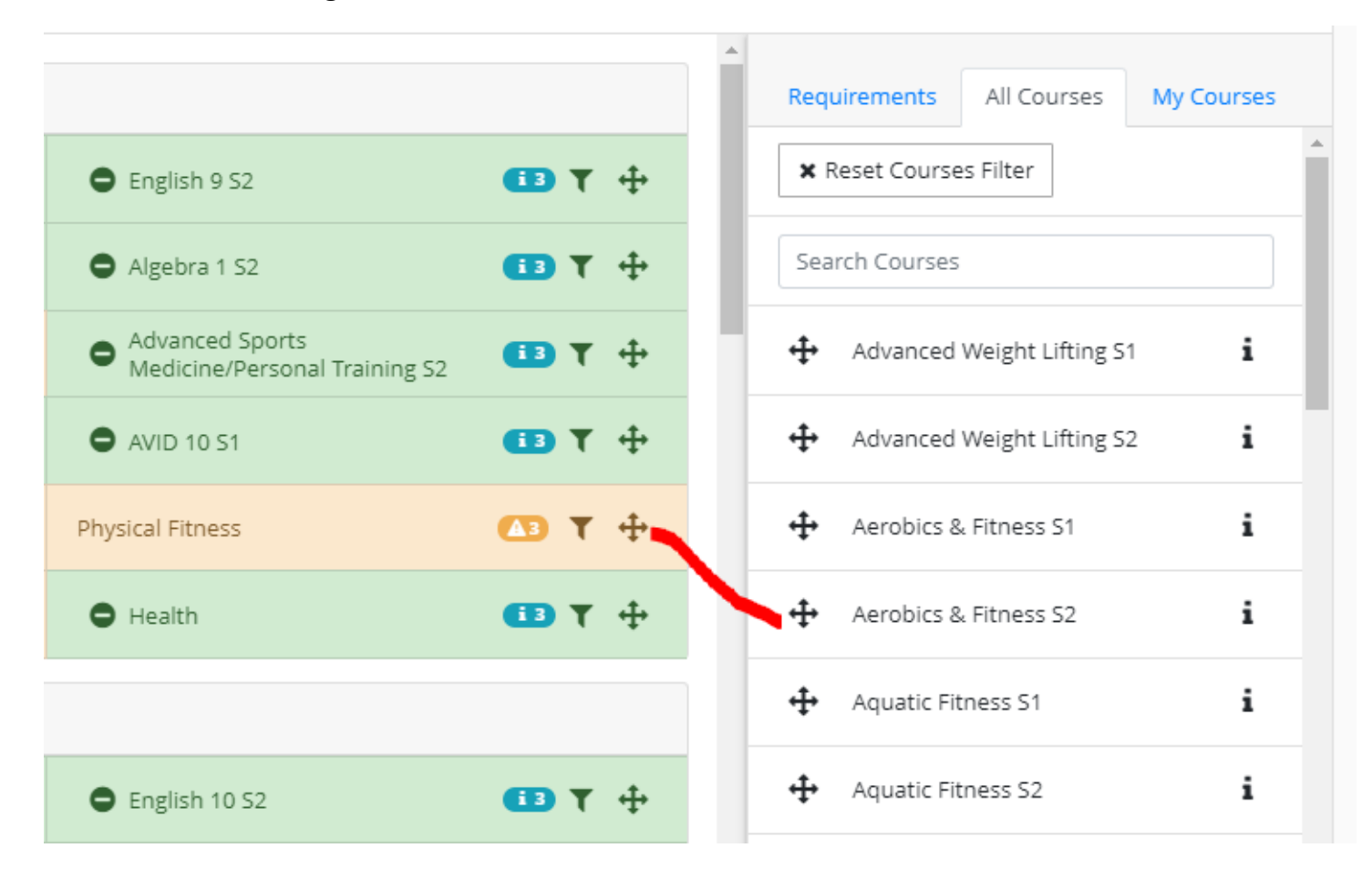

Make sure that students **save** their schedules.

#### **Accessing Saved Plans:**

Students can access saved plans by clicking on **My Four Year Plans**. There they have the option to print, edit, or delete their plans.

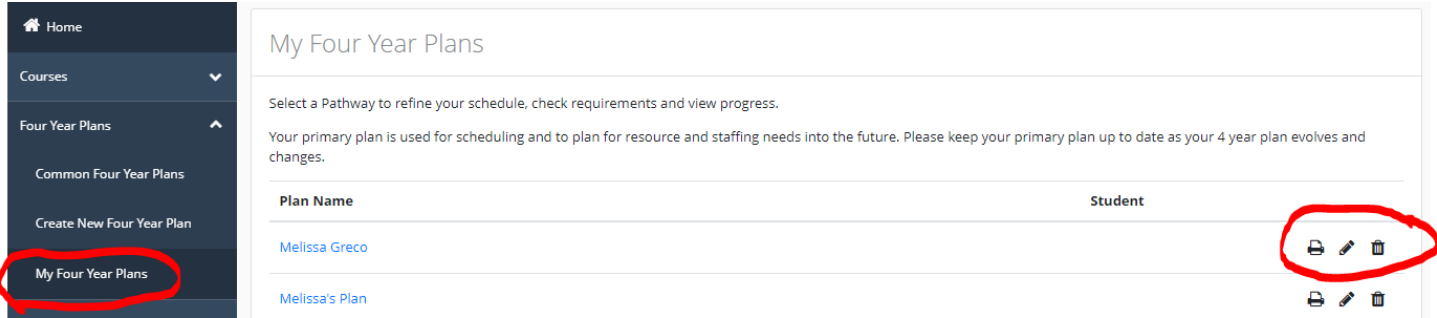

Some safe guards have been set in place to help students navigate through the creation of their plans. Examples below.

## **Prerequisite:**

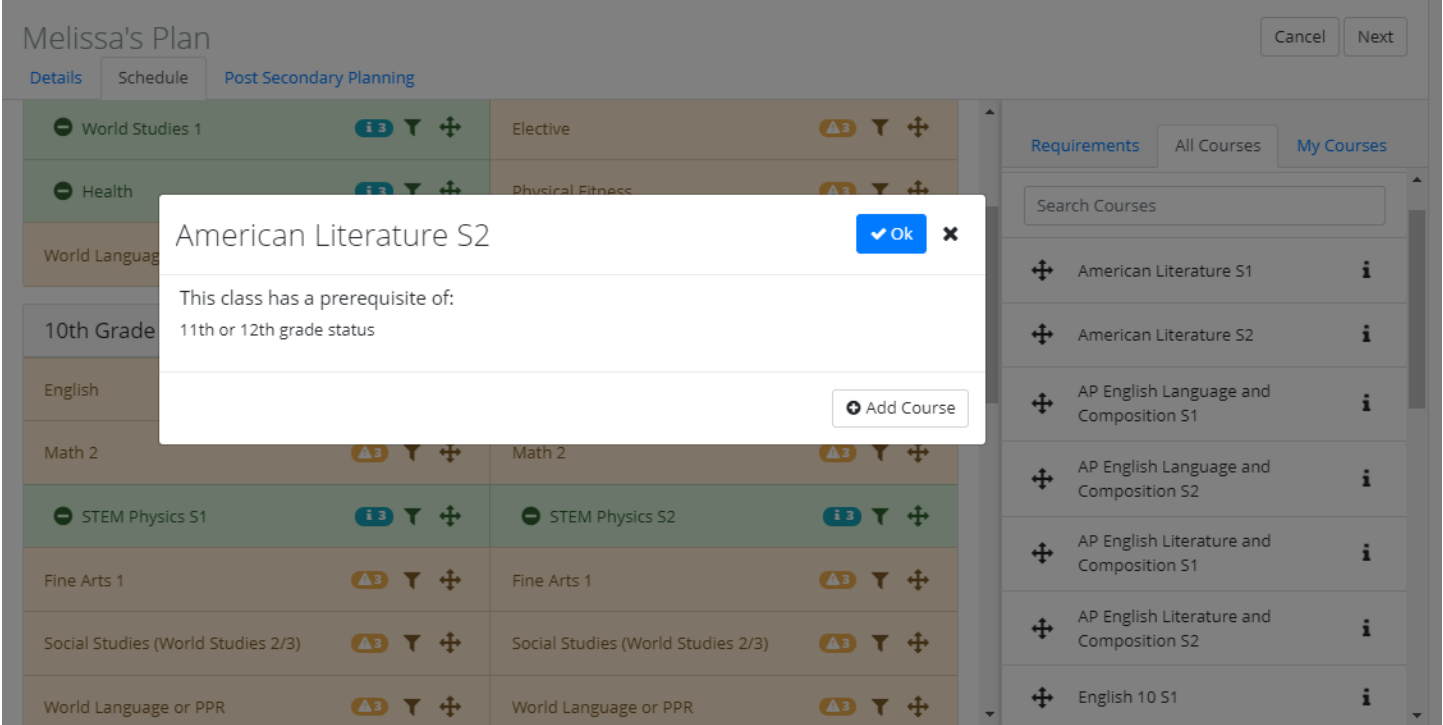

# **Saving Warning:**

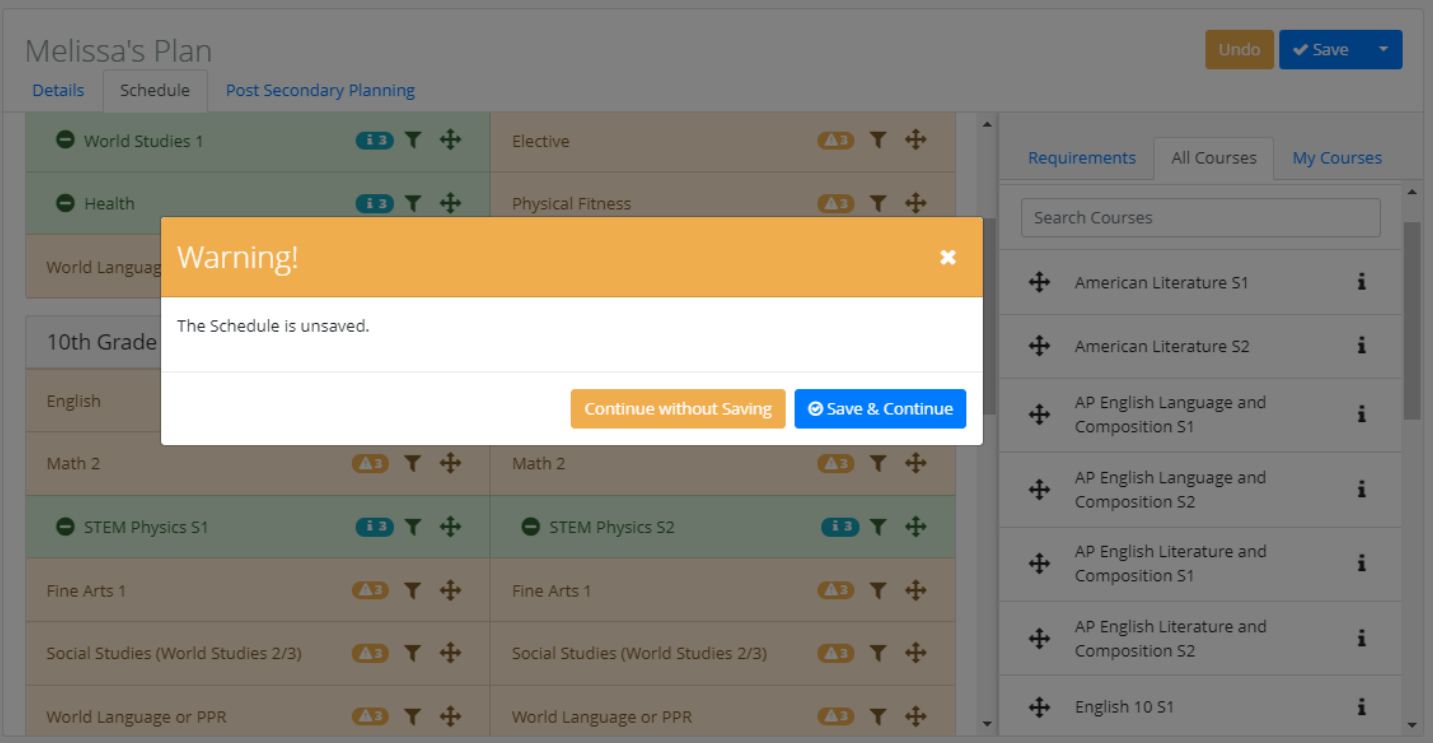